## How to write your competencies

Document author: Nurse Coordinator Professional Development Authorised by: Nurse Director Policy & Practice 2DHB Issue date: 11/09/2023 Review date: 31/08/2024 Date first issued: 2020 Document ID: ePort3

The first page of these instructions is a reminder of how to get to your ePortfolio. If you are familiar with this please go to page 2.

### Accessing eLearning and the ePortfolio

instead!

Te Whatu Ora

Pümanawa <a>Heartbee

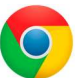

Please use Google Chrome to access your portfolio. Other browsers including Microsoft's Internet Explorer or Edge are not currently compatible.

The ePortfolio is accessed through the Hutt Valley eLearning site, Ko Awatea. There is no separate login.

### Step 1:

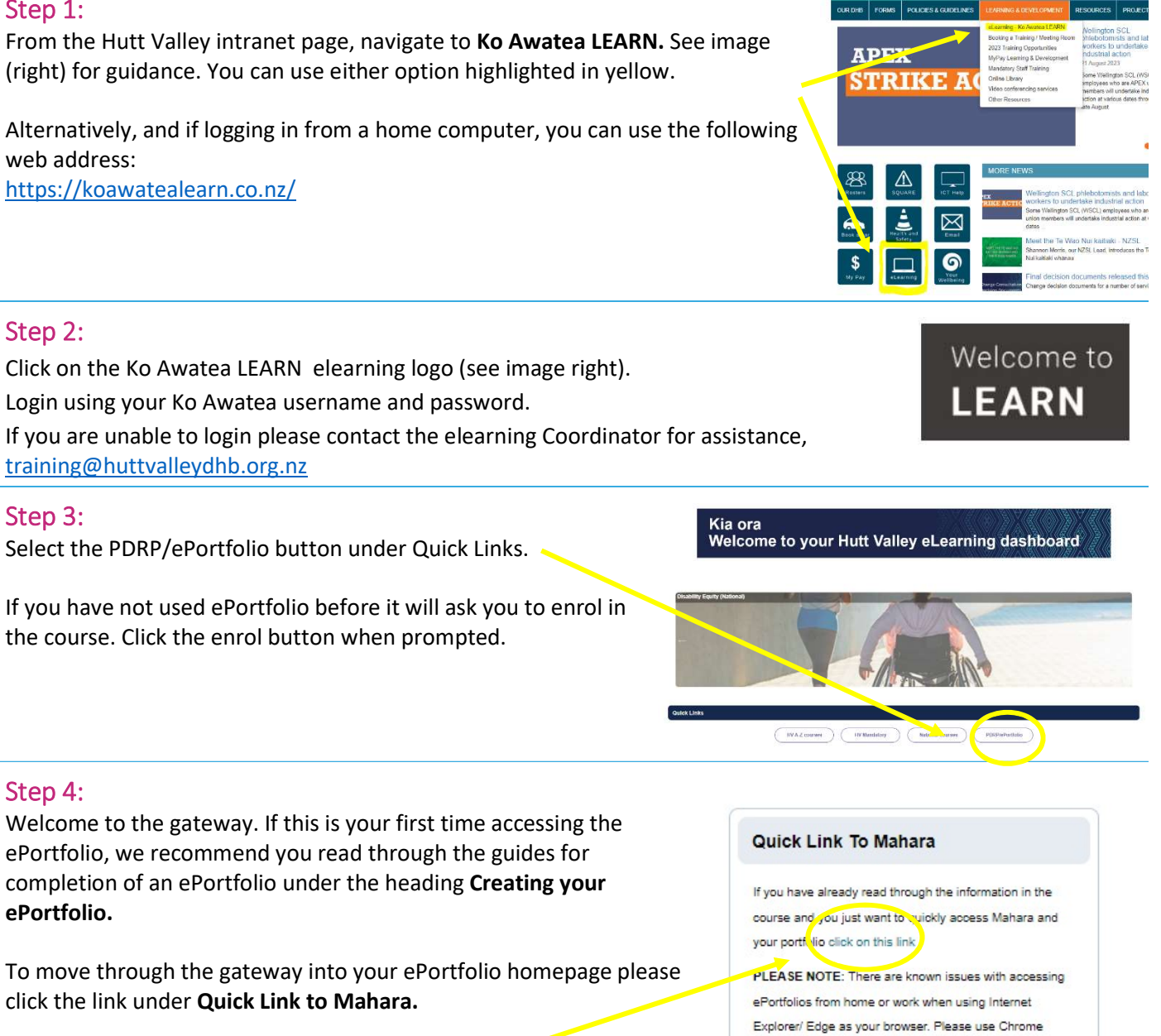

# How to write your competencies

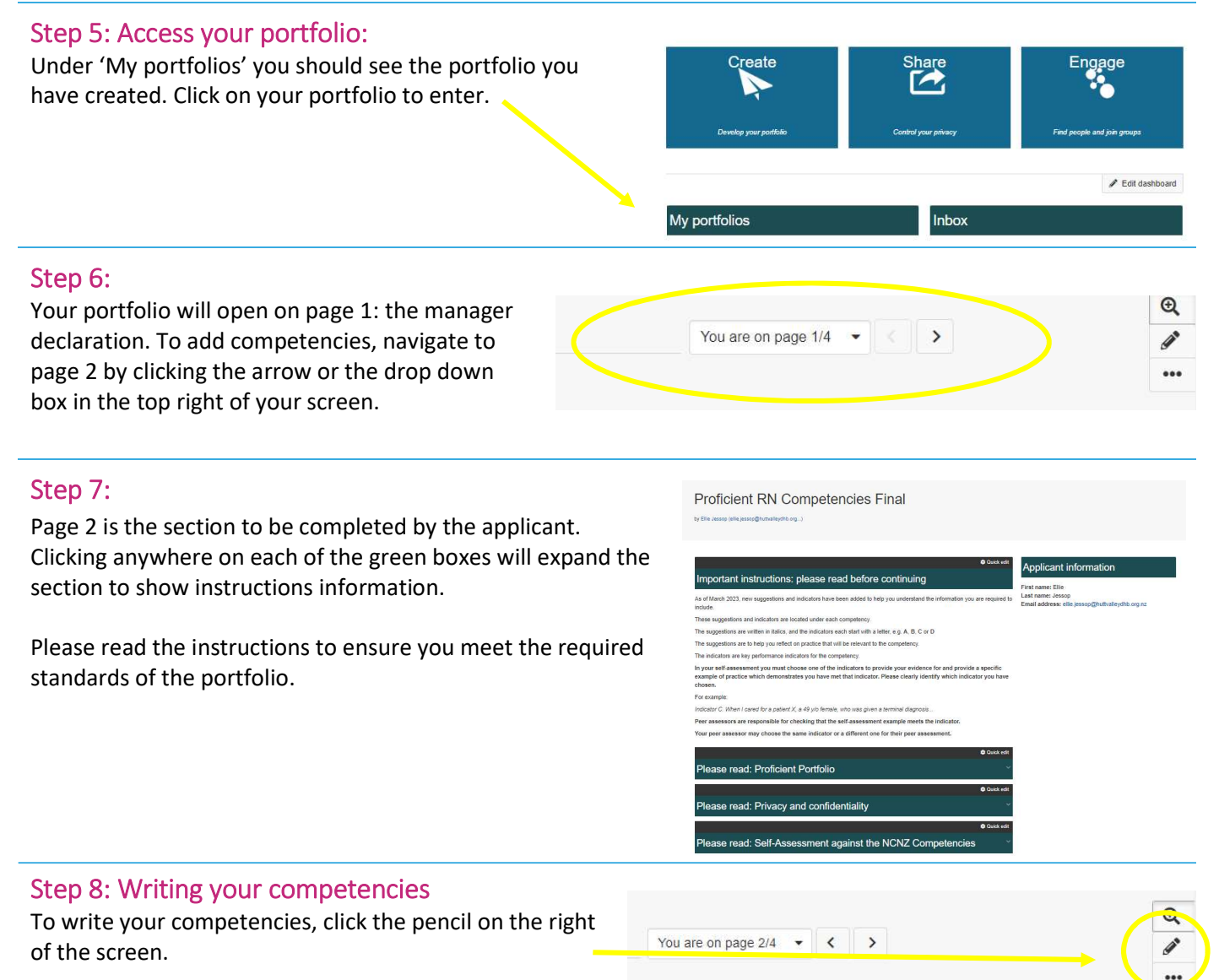

This allows you to edit the contents of the page. You'll notice that the boxes have turned from green to grey.

Scroll down to the competency you want to write and click the cog/wheel next to it A window will slide in from the right allowing you to type, or paste, in your evidence.

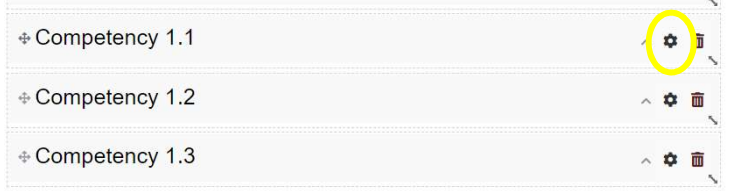

# How to write your competencies

### Step 9:

Create a new line under the "Write your evidence here…" to enter your self-assessment.

Once you have finished, scroll down to the bottom and click "Save".

You must save each time you make a change or changes will be lost.

Steps 1 and 2 above should be repeated for each competency and any section where you need to add or change evidence.

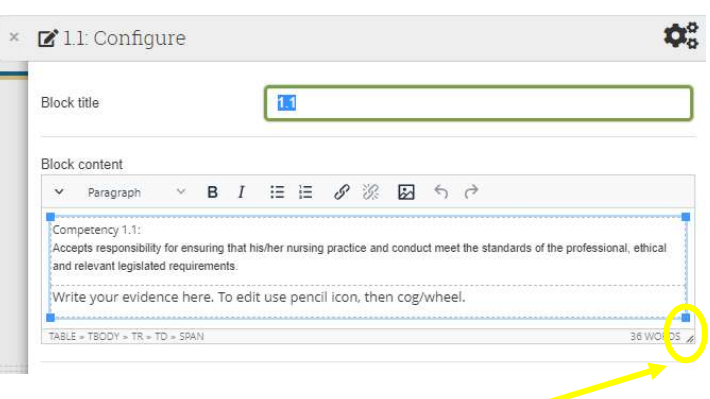

### Note: to increase the size of the screen drag the three diagonal lines in the right hand corner.

### Step 10:

Once you have clicked save and you have finished editing your competencies, select the icon with the tv/computer screen to return display page two.

> If you find that a correction is needed on this 'How to…' guide please contact the Nurse Coordinator Professional Development.

 $\mathbf{Q}_{\alpha}^{\alpha}$ 

к